## **CITI Single Sign On (SSO) and Account Set-up Matching Instructions**

## STEP 1: Go to https://aub.ie/AU\_CITI-SSO

STEP 2: If you are not already logged in to the Auburn Authentication System, you will be taken to the Login Screen where you will enter your Auburn username/password and DUO. (If you are already logged in, you will skip this step):

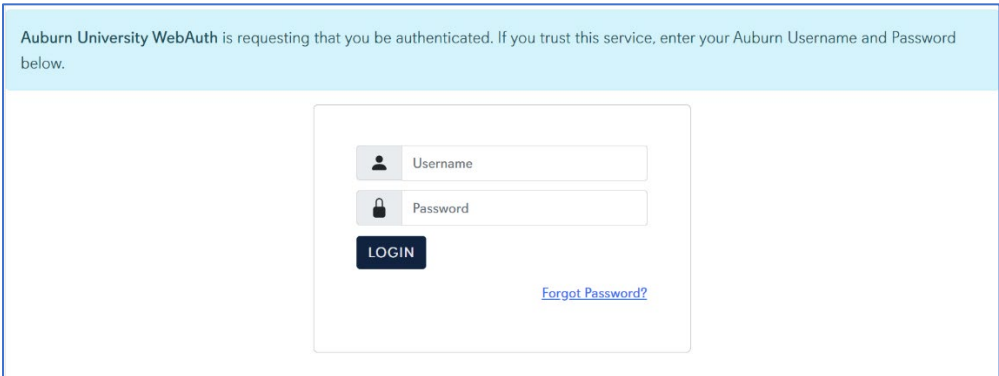

STEP 3: If CITI can automatically match your existing CITI account to your Auburn University credentials, you will be brought immediately to your CITI main screen – you will see your name in the upper right-hand corner.

## **YOUR ACCOUNTS ARE MATCHED! Skip to step 6.**

STEP 4: If CITI is NOT able to automatically match you to your existing CITI account, you will see the following screen instead. Select the option to indicate "I already have a CITI Program account." Do NOT create a new account – this will result in duplicate CITI accounts which must be merged by CITI Support.

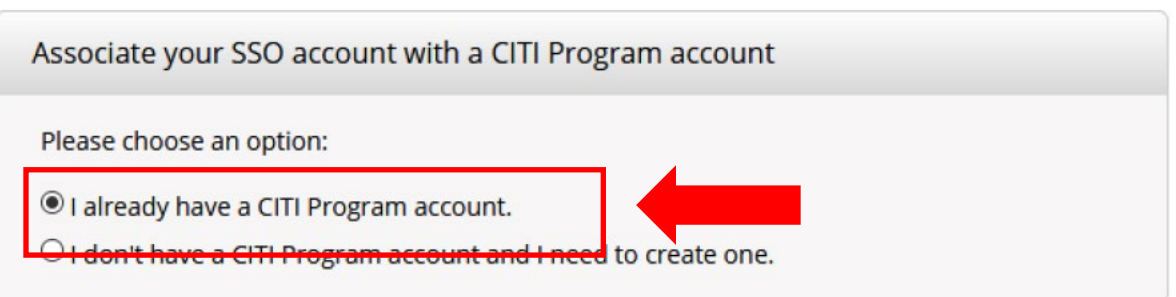

STEP 5: You will then be asked to associate your Auburn SSO account with a CITI Program account. You want to link your Auburn SSO account to your existing CITI Program account. This is accomplished by entering the CITI Username and Password for your existing CITI account on this screen. (Note: your CITI Username is the username that you selected or that CITI generated for you when you created your existing CITI account, which may be found under your CITI Member Profile. If you have forgotten your CITI account username or password, select that option to retrieve your username and/or password):

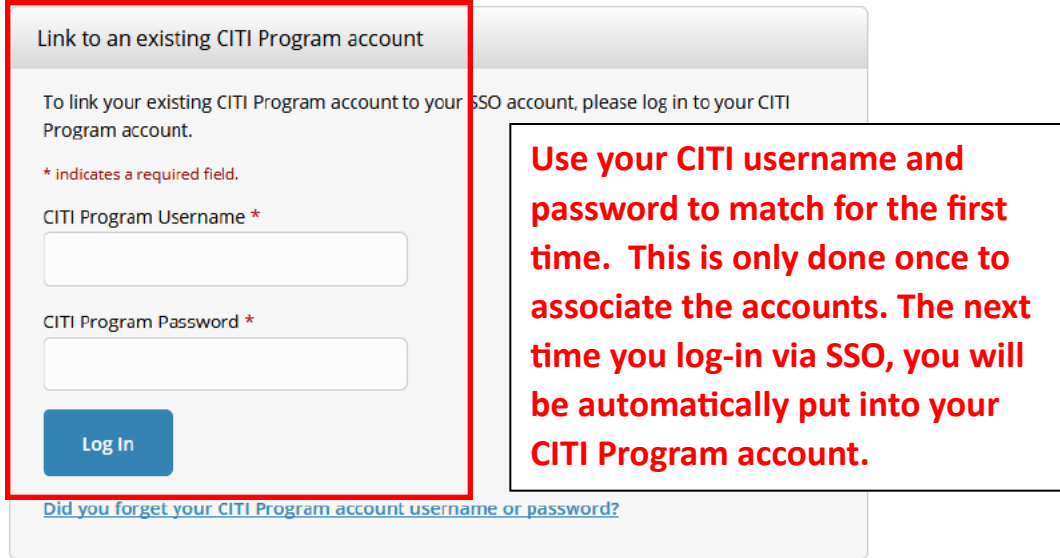

STEP 5: Once your accounts are linked, you should see your CITI account screen. The matching process is complete!

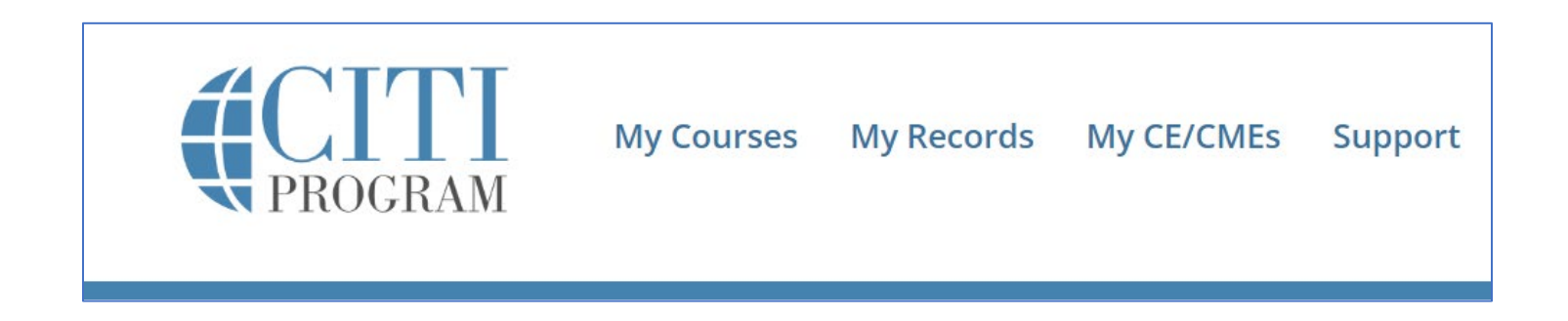

STEP 6: You can now log out of CITI, or you can continue with the CITI Program site - adding the course you need to complete or continuing your work on courses that you have already started.